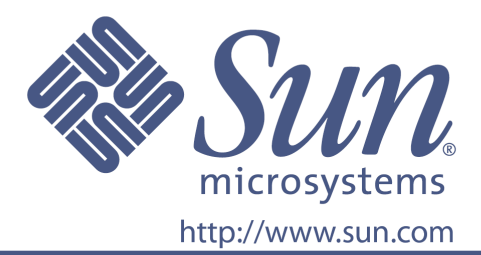

# **Bruksanvisning**

Sun artikelnummer 875-4061-10

## 24" platt LCD-monitor

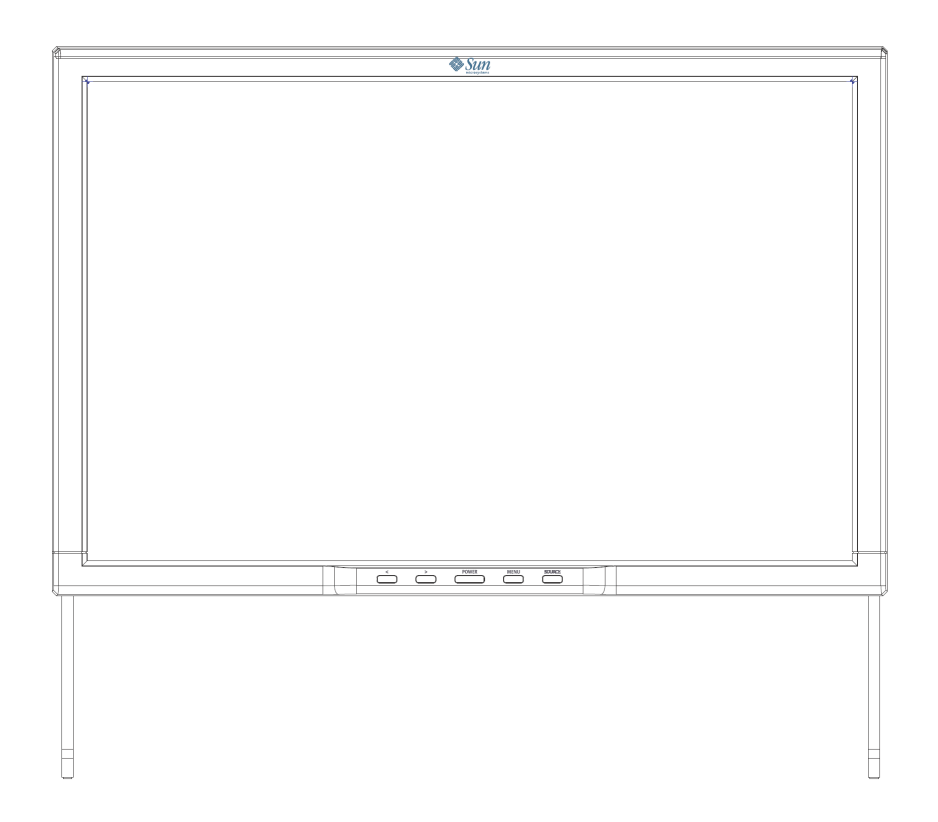

# 24" platt LCD-monitor **WDZF**

## **Innehåll**

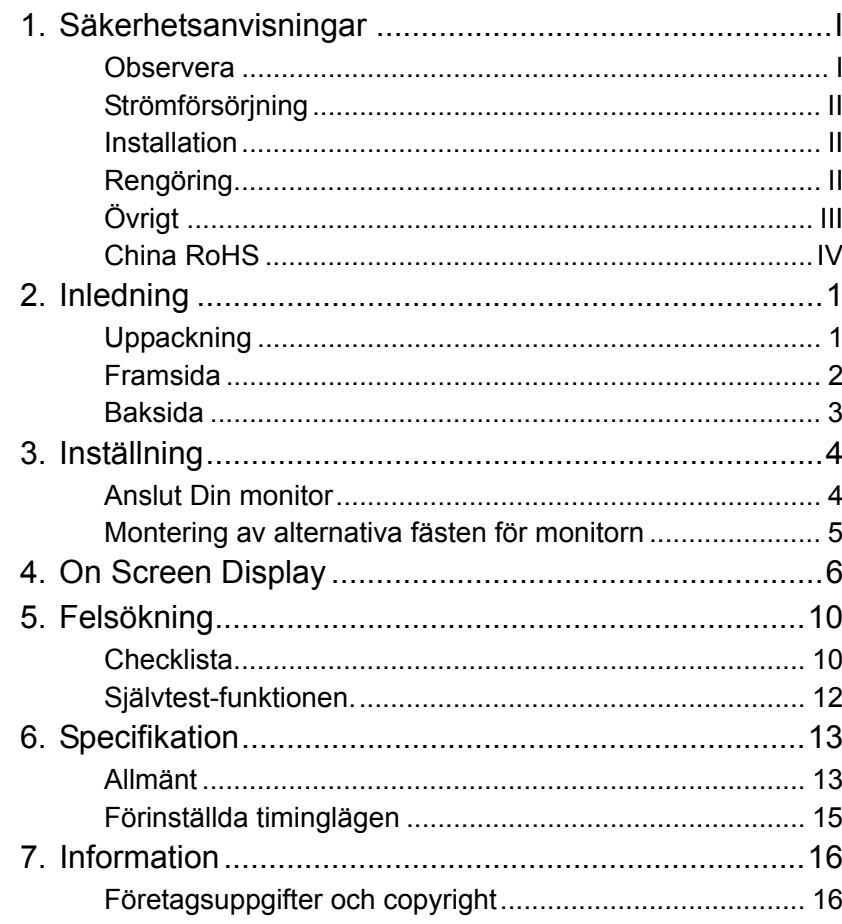

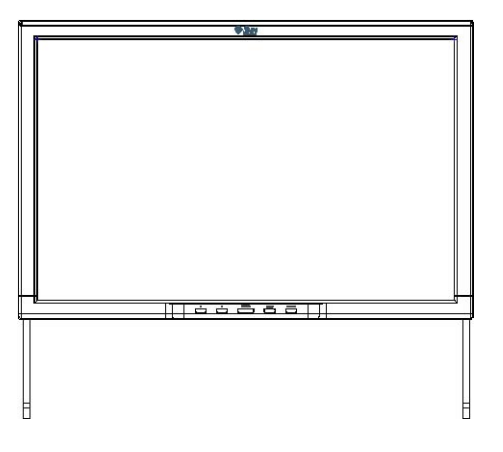

Copyright(©) 2007 Sun Microsystems, Inc. Alla rättigheter förbehålls.

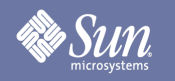

## Säkerhetsanvisningar

#### **Observera**

**Var god läs nedanstående säkerhetsanvisningar som är framtagna för undvikande av materiel- och personskador.** 

#### Varning / Försiktighet

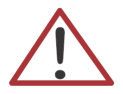

Underlåtenhet att följa anvisningar som markeras med denna symbol kan leda till skada på person eller utrustning.

Nationella konventioner

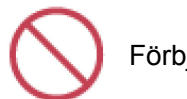

Förbjudet

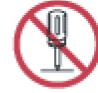

Demontera ej

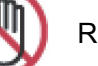

Rör ej.

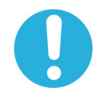

Viktigt att alltid läsa och förstå

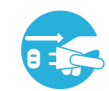

Drag stickkontakten ur vägguttaget

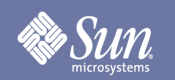

## Säkerhetsanvisningar

### **Strömförsörjning**

Om Du inte använder Din dator under längre tid bör Du ställa in den till DPM (Kraftstyrning).

#### Installation

#### z **Blockera inte monitorns ventilationsöppningar.**

 $\bullet$  Otillräcklig ventilation kan förorsaka överhettning.

### Rengöring

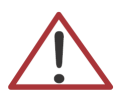

Monitorns hölje rengörs genom att torka av det med en mjuk, lätt fuktad trasa.

LCD-skärmen rengörs genom att torka av den med antingen en mjuk, torr trasa eller en något fuktad trasa. Använd inte kemikalier.

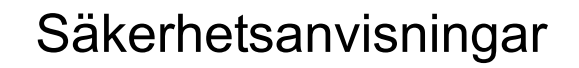

## Övrigt

**Sun** 

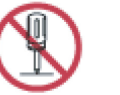

- z **Öppna inte kåpan (eller baksidan). Monitorn innehåller inga delar som kan åtgärdas av användaren.**
- **•** Service skall utföras av kvalificerad personal.

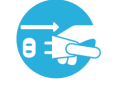

z **Drag omedelbart ut stickkontakten om monitorn inte fungerar normalt eller vid ovanlig lukt eller ljud - kontakta snarast en auktoriserad återförsäljare.** 

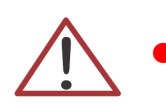

z **För aldrig in ett metallföremål genom öppningarna i monitorns hölje.** 

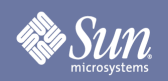

## Säkerhetsanvisningar

### China RoHS

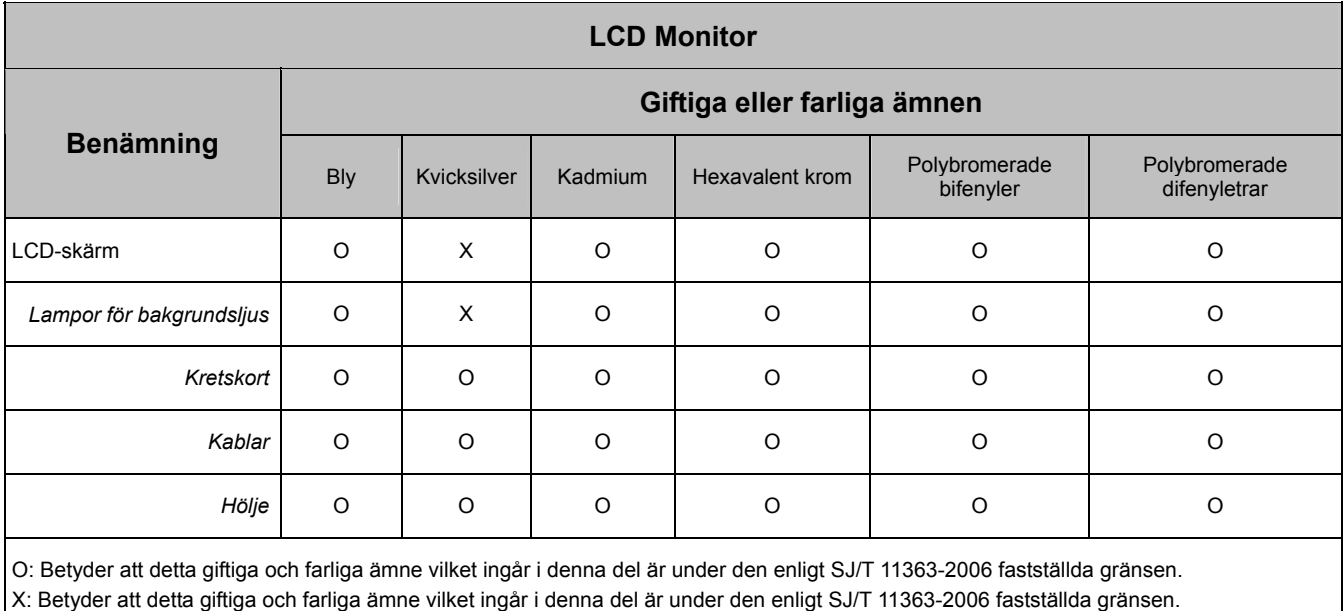

## Inledning

## Uppackning

**Sun** 

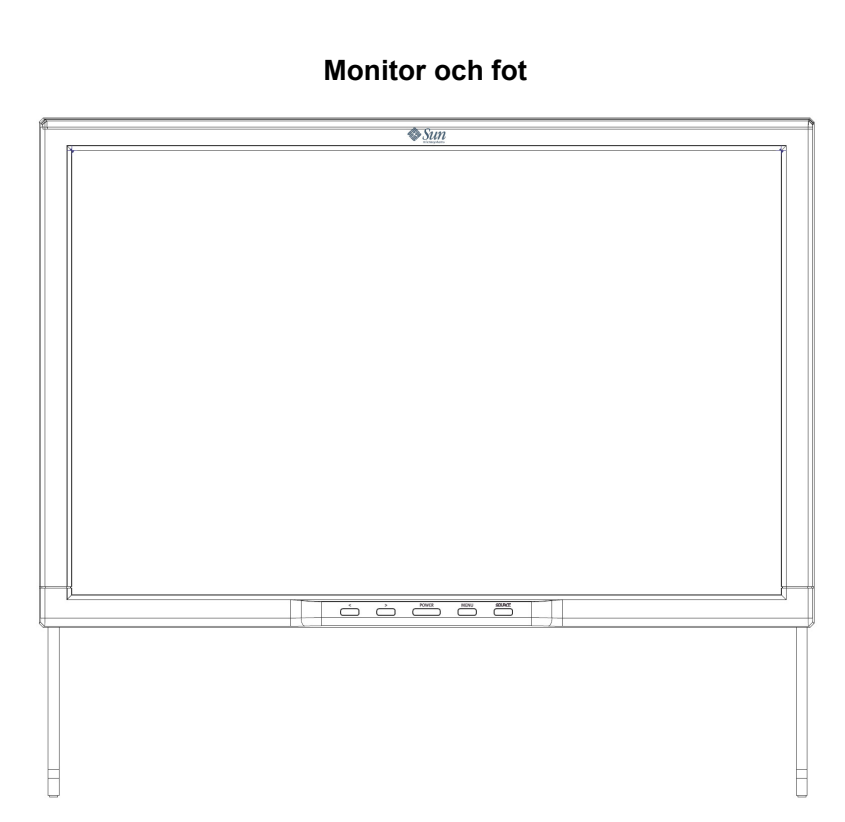

Kontrollera att följande delar levererats med monitorn. Kontakta återförsäljaren om någon del saknas.

#### **Signalkabel - HD-15**

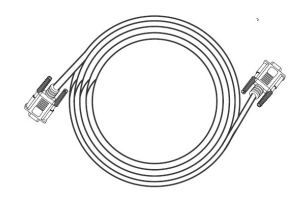

**Signalkabel - DVI**

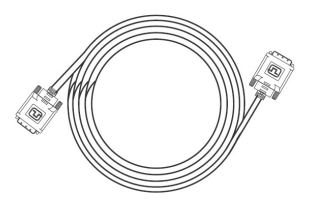

**Signalkabel - USB 2.0**

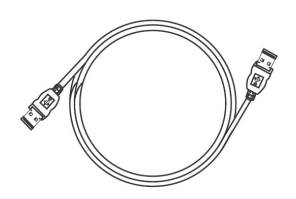

**Snabbstartguide**

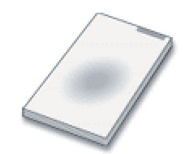

## Inledning

## Framsida

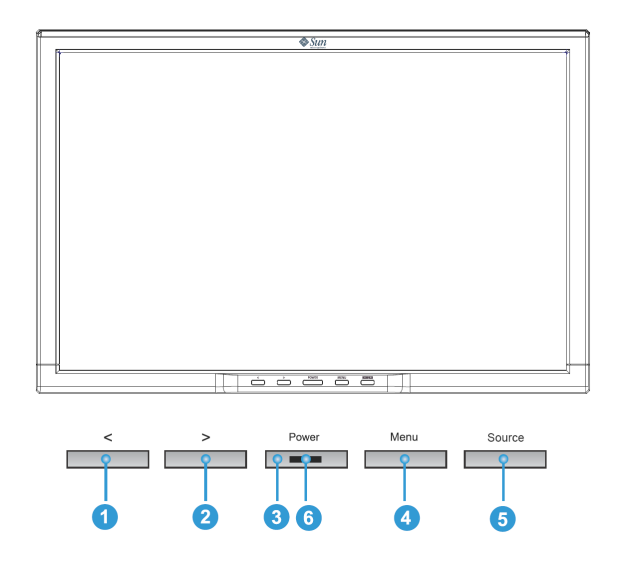

Tryck på MENY-knappen (<sup>3</sup>) för att visa OSD-meny (On Screen Display) på skärmen.

- 1. Totalt finns 6 OSD undermenyer uppdelade i kategorier. Välj önskad undermeny genom att trycka på OSD-knapparna < eller >  $(①$  och  $②$ ).
- 2. Tryck på OSD-knappen MENY ( $\odot$ ) för att aktivera den valda funktionen eller tillhörande undermeny.
- 3. Om Du valt en undermeny kan Du nu välja den önskade underfunktionen med < eller > ( $\bullet$  och  $\bullet$ )
- 4. Ställ in önskat värde med OSD-knapparna < eller >  $(①$  och  $②$ )
- 5. Nuvarande inställning sparas automatiskt när Du återvänder till föregående menynivå eller lämnar OSD-menyn. Upprepa momenten 2-5 för att göra ytterligare justeringar.
- 6. OSD-menyn försvinner automatiskt om ingen justering sker inom 45 sekunder (fabriksinställning). Nuvarande inställning sparas. Du kan lämna menyn manuellt genom att trycka på knappen KÄLLA (S).
- 7. Med denna knappa slår Du på och stänger av monitorn. ( $\bullet$ )
- 8. Denna lampa lyser grönt vid normal drift och ändras till bärnstensfärg i läge energibesparing. ( $\odot$ )

## Inledning

### Baksida

**»** Sun

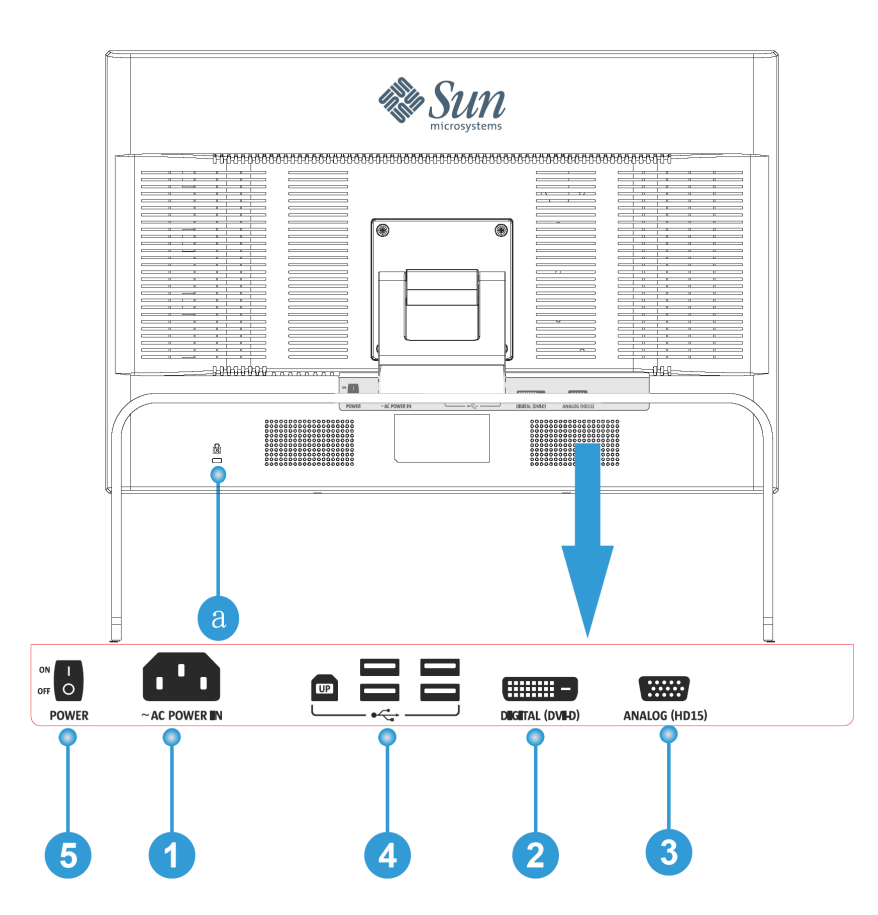

- **1.** Nätanslutningskontakt Anslut nätsladden till nätanslutningskontakt på monitorns baksida.
- **2.** DVI-port Anslut DVI-kabeln till DVI-porten på monitorns baksida.
- **3.** HD-15-port Anslut signalkabeln till den 15-poliga HD-15-kontakten på monitorns baksida.
- **4.** USB-port Monitorn är försedd med fyra USB-portar (En ingång och fyra utgångar).
- **5.** Huvudströmbrytare Om Du inte avser använda monitorn under längre tid rekommenderar vi att Du stänger av den.
- **a.** Låsport För anslutning av Kensington©-kompatibla säkerhetsutrustningar.

**Observera:** Se avsnittet Anslut Din monitor för ytterligare information om kabelanslutningar.

## ·Sun

## Inställning

## Anslut Din monitor

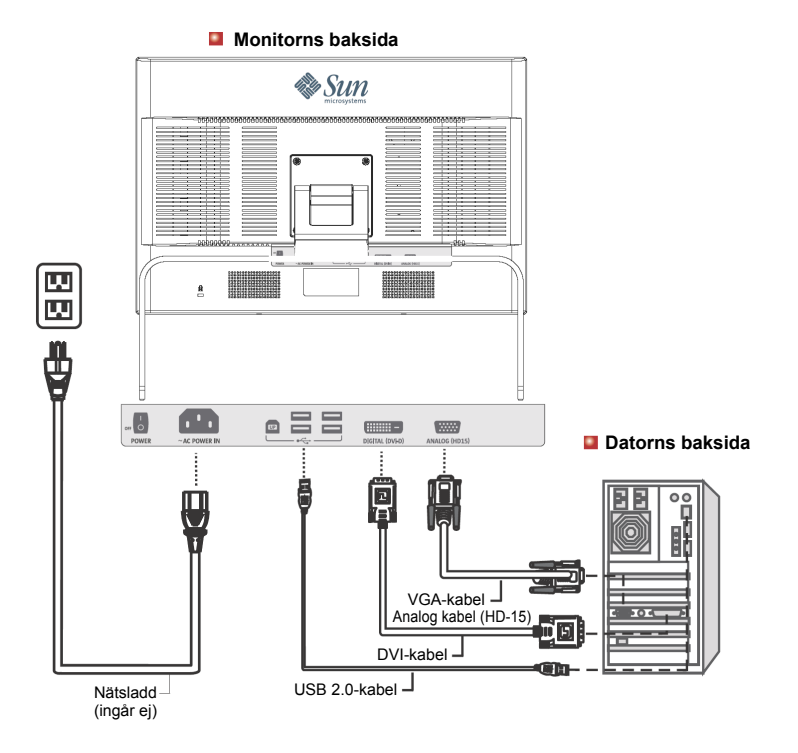

- **1.** Anslut nätsladden till nätanslutningskontakten på monitorns baksida. Sätt stickkontakten i ett vägguttag.
- **2.** Anslutning till videokortets HD-15-kontakt. Anslut signalkabeln till den 15-poliga HD-15-kontakten på monitorns baksida.

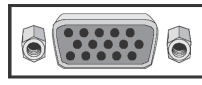

**3.** Anslutning till videokortets DVI-kontakt. Anslut DVI-kabeln till DVI-porten på monitorns baksida.

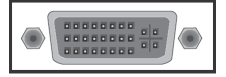

- **4.** Monitorn är försedd med fyra USB2.0-portar (en ingång och fyra utgångar). Anslut USB-kabeln till systemets USB-port och till ingångsporten på monitorn.
- **5.** EStå på datorn och monitorn. Om en bild visas på monitorn är installationen avslutad.
- ◆ Om Du anslutit monitorn rätt med DVI-kontakten, men skärmen är tom, skall Du trycka på knappen KÄLLA för att se om monitorn är inställd för analog video.

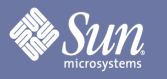

## Inställning

Montering av alternativa fästen för monitorn

(fästen från annan tillverkare kan användas med denna monitor tack vare VESA-standarden för infästningen.)

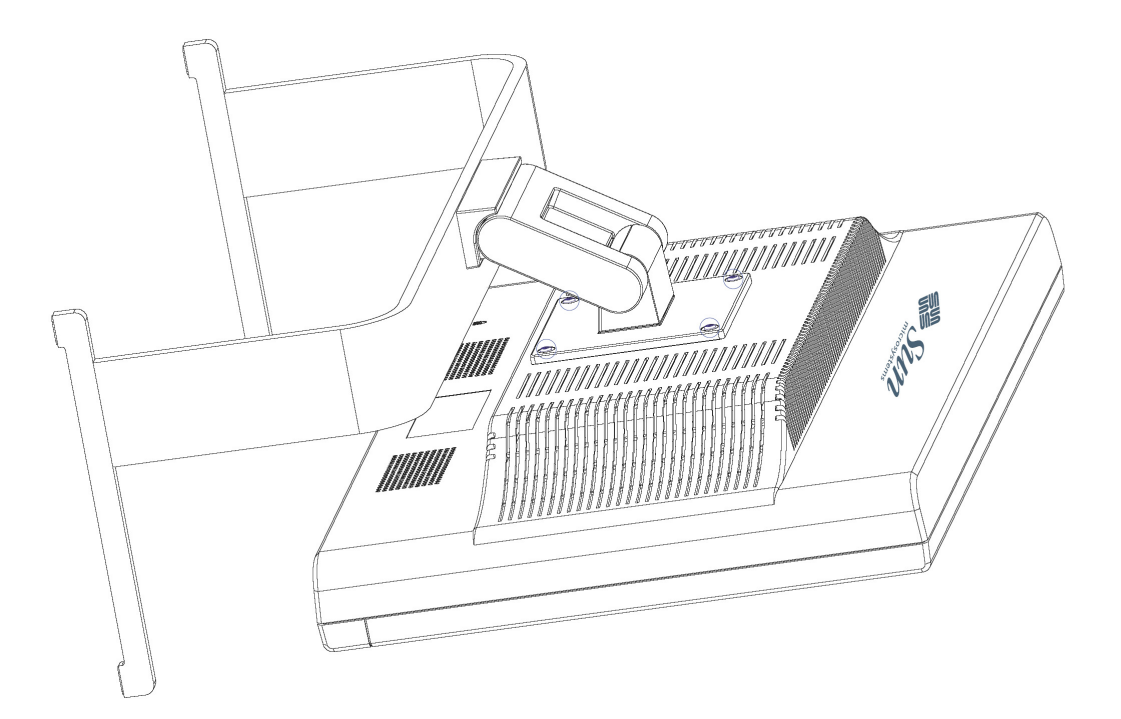

- **1.** Stäng av monitorn och drag ut stickkontakten.
- **2.** Placera monitorn med skärmen nedåt på en plan yta med en kudde under för att skydda bildskärmen.
- **3.** Avlägsna de fyra med blått omgivna skruvarna enligt ovanstående skiss och avlägsna täckplåten.

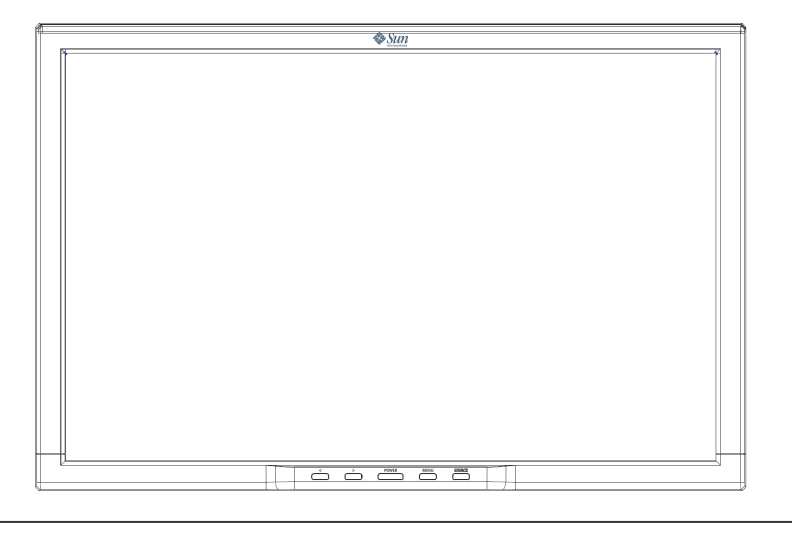

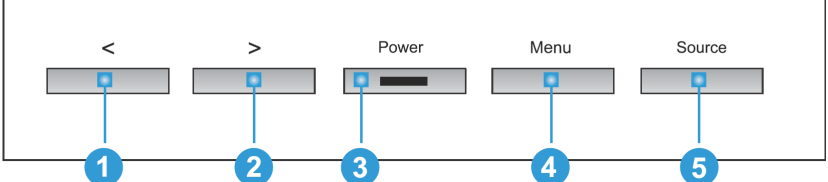

- **1.** Med dessa knappar väljer Du och justerar funktionerna i menyn. **O**
- **2.** Med denna knappa lämnar Du den aktiverade menyn eller OSD (On Screen Display). **6**
- **3.** Denna knapp öppnar OSD och aktiverar en på menyn vald funktion. 4
- **4.** Denna knapp **G** justerar källans direktåtkomst när menysystemet inte är aktiverat.

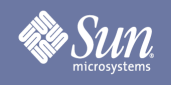

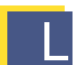

## L jusstyrka/Förstärkning/Storlek

(Förstärkning är inte tillgänglig i DVI arbetsläge)

**OSD Inställning**

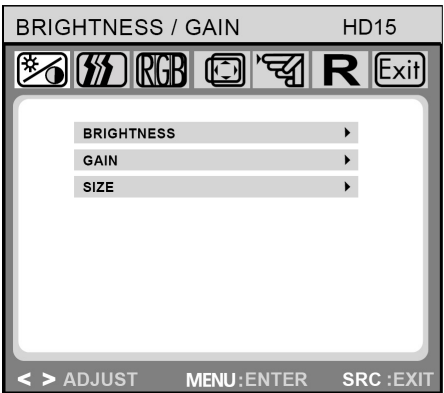

**Ljusstyrka/Förstärkning/Storlek** 

**Ljusstyrka:**Ljusstyrkan justeras genom att trycka på knapparna < eller >  $(①$  och  $②$ ).

**Förstärkning:** Förstärkningen justeras genom att trycka på knapparna < eller >  $(0 \text{ och } 2)$ .

**Storlek:** Skärmstorleken justeras genom att trycka på knapparna < eller >  $(①$  och  $②$ ).

## Bildkontroll (inte tillgänglig i DVI arbetsläge)

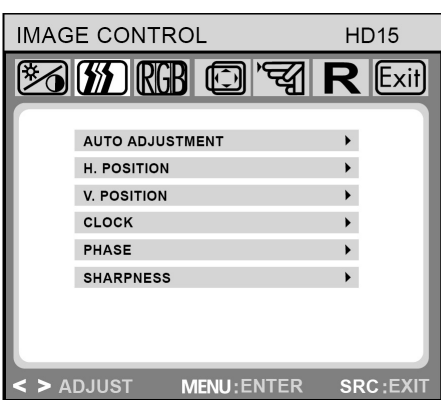

#### **Bildkontroll**

**Automatisk justering:** Väljer automatisk bästa inställningar för bildparametrarna (bildens läge, fas, osv.) genom att trycka på knappen MENY  $\left( \bullet \right)$ .

**H. läge:** Bestämmer bildens horisontella läge.

**V. läge:** Bestämmer bildens vertikala läge.

**Klocka:** Justerar den interna klockan för analoga videoingången.

**Fas:** Justerar den interna klockans fasläge för finsjustering av den visade bilden vid analog videoingång.

**Skärpa:** Bestämmer bildskärpan (enbart för upplösningar mindre än 1280 x 1024 pixel).

## Färg

**Sun** 

**OSD Inställning**

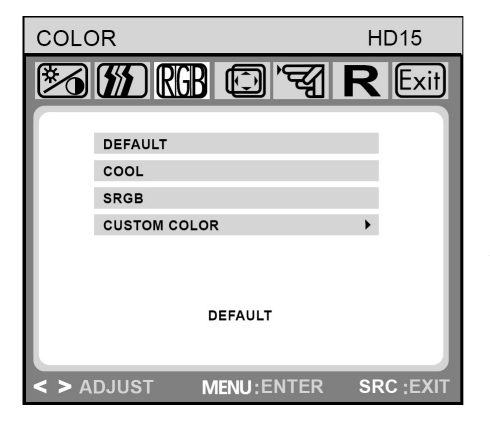

#### **Färg**

I denna meny kan Du välja en förinställ färgtemperatur (fabriksinställning, KALL, sRGB samt INDIVIDUELL FÄRG) genom att trycka på OSD-knapparna < eller >  $(①$  och  $②$ ). Ändringar påverkar omedelbart skärmens färgtemperatur. Om du önskar ställa in Dina egna färgvärden skall Du välja alternativet Individuell Färg. Tryck därefter på MENY-knappen (4) för att välja röd, grön och blå inställningar, och ställ in det önskade värdet med OSD-knapparna < eller > (<sup>o</sup> och <sup>o</sup>). Nuvarande inställning sparas automatiskt när Du återvänder till föregående menynivå eller lämnar OSD-menyn.

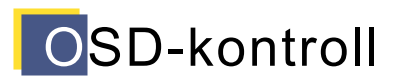

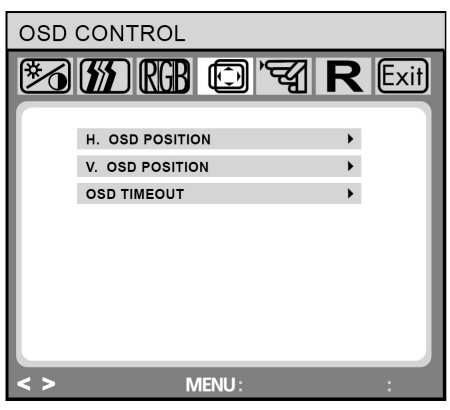

#### **OSD-kontroll**

**H. OSD-läge:** Bestämmer OSD-fönstrets horisontella läge.

**V. OSD-läge:** Bestämmer OSD-fönstrets vertikala läge.

**OSD Timeout:** Bestämmer hur länge (i sekunder) OSD-fönstret skall stanna kvar på skärmen om ingen knapp trycks in.

# Övrigt

• Sun

#### **OSD Inställning**

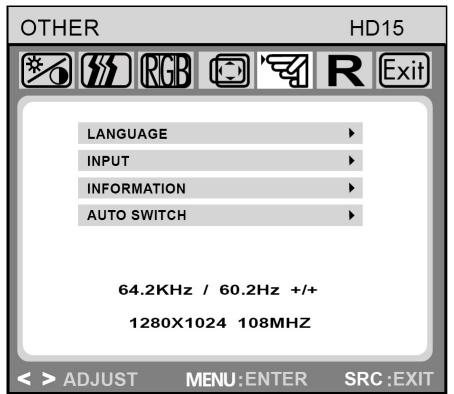

### **Övrigt**

**Språk:** Engelska, franska, tyska, italienska, holländska, polska, ryska, spanska.

**Ingång:** Bestämmer val av ingångssignal. Följande anslutningar av monitorn är möjliga: Analogt grafikkort via det 15-poliga mini HD-15-gränssnittet, digitalt grafikkort via det 24-poliga DVI-D-gränssnittet.

**Information:** Detta är ett alternativt OSD-fönster (till/från) i vilket den senast gjorda inställningen av skärmupplösningen visas.

**Autoswitch:** Med detta alternativ kan Du välja att låta den automatiska inställningen justera bilden efter byte av skärmupplösningen.

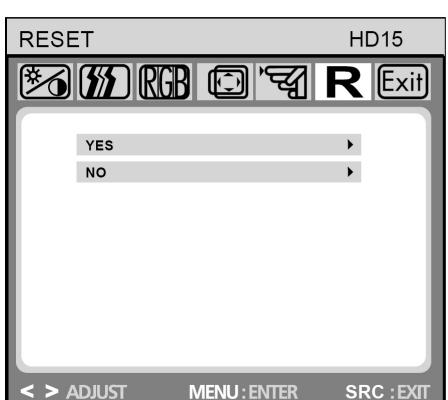

#### **Återställning**

**Ja:** Återställ monitorn till fabriksinställningarna.

**Nej:** Lämna återställningsfunktionen utan att byta inställningar.

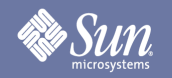

## Felsökning

### **Checklista**

Observera Kontrollera informationen i detta avsnitt innan Du kallar på service. Du kanske kan åtgärda problemet själv.

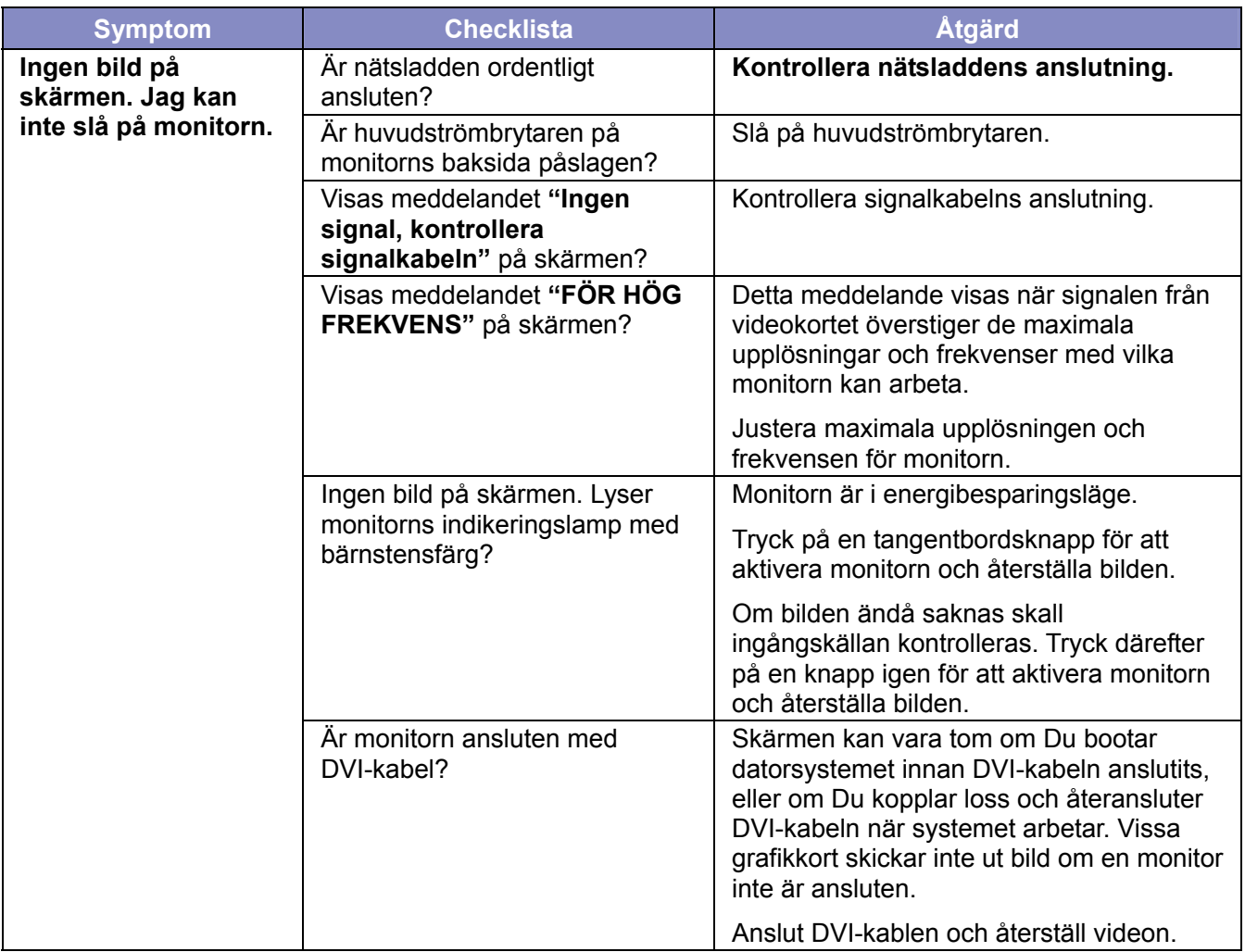

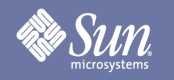

## Felsökning

### **Checklista**

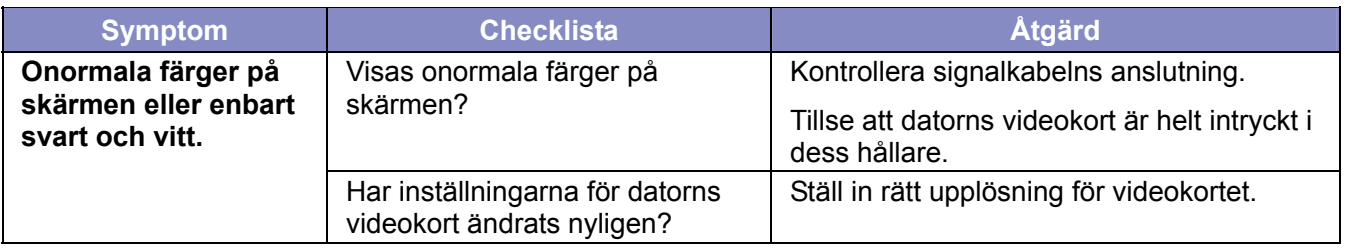

#### **Kontrollera följande om problem uppstår med monitorn.**

- **1.** Kontrollera att nätsladden och bildkablarna är ordentligt anslutna respektive kontakter på datorn.
- **2.** Överskrid inte frekvensen 75 Hz vid analog video och maximala upplösningen. Överskrid inte frekvensen 75 Hz vid digital video och upplösningar högre än 1280x1024. Högre upplösningar är begränsade till 60 Hz.

**Observera:** Om problemet återkommer ofta skall Du kontakta ett auktoriserat servicecenter.

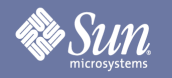

## Felsökning

### Självtest-funktionen

Monitorn har ett inbyggt självtest-program som med statuslampor och skärmmeddelanden visar om den arbetar normalt.

#### **Svart skärm**

**1. Nätspänningsindikatorn är från** 

Tillse att nätsladden är ordentligt ansluten (se avsnittet "Anslutningar"). Tillse att monitorn stängts av med strömbrytaren (inklusive den på baksidan).

- **2. Nätspänningsindikatorn lyser med bärnstensfärg.**  Är energibesparingsläget aktiverat? Tryck in en knapp på tangentbordet eller klicka med musen.
- **3. Nätspänningsindikatorn lyser med grön färg.**  Visar att monitorn arbetar med normalt kraftläge.
- **4. Meddelandet "Ingen signal!" på skärmen.**  Är signalkabeln ansluten till monitorn och datorns grafikport? (se avsnittet "Anslutning av monitorn")

#### **Bildskärmsproblem**

#### **Bilden är placerad till vänster/höger eller uppe/nere på skärmen**

Om bilden är normal men ocentrerad vid analog video kan detta justeras med OSD-funktionen under "Bildkontroll/Automatisk justering". Denna justering finns inte för digital video (DVI-D).

## **Resp. SUM.**

## Specifikation

### Allmänt

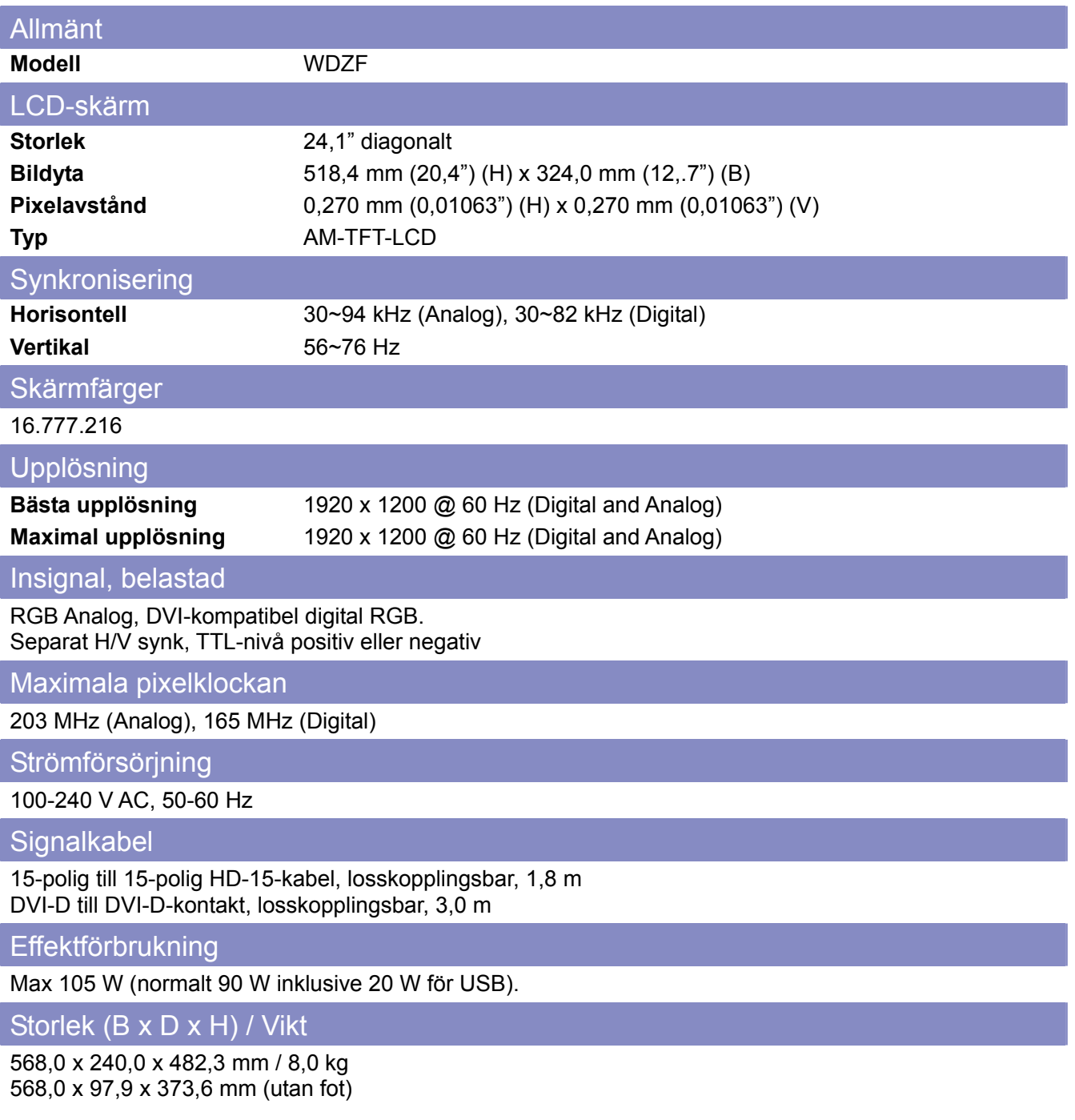

T.

## **Sun**

## Specifikation

### Allmänt

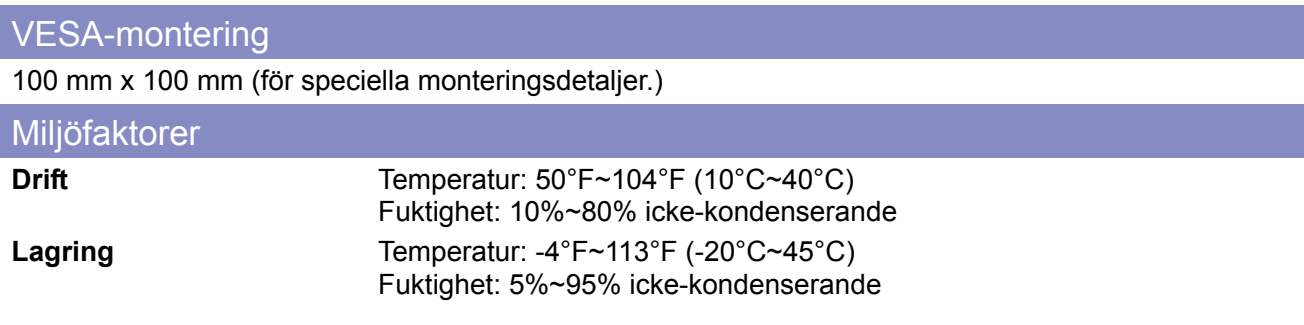

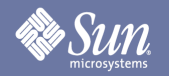

## **Specifikation**

### Förinställda timinglägen

Om signlen från datorn överensstämmer med följande förinställda timinglägen kommer skärmen att ställas in automatiskt. Om signalen däremot skiljer sig från de nedanstående kan det inträffa att skärmen är svart trots att nätindikeringen är grön. Se videokortets dokumentation.

#### **Tabell 1. Förinställda timinglägen**

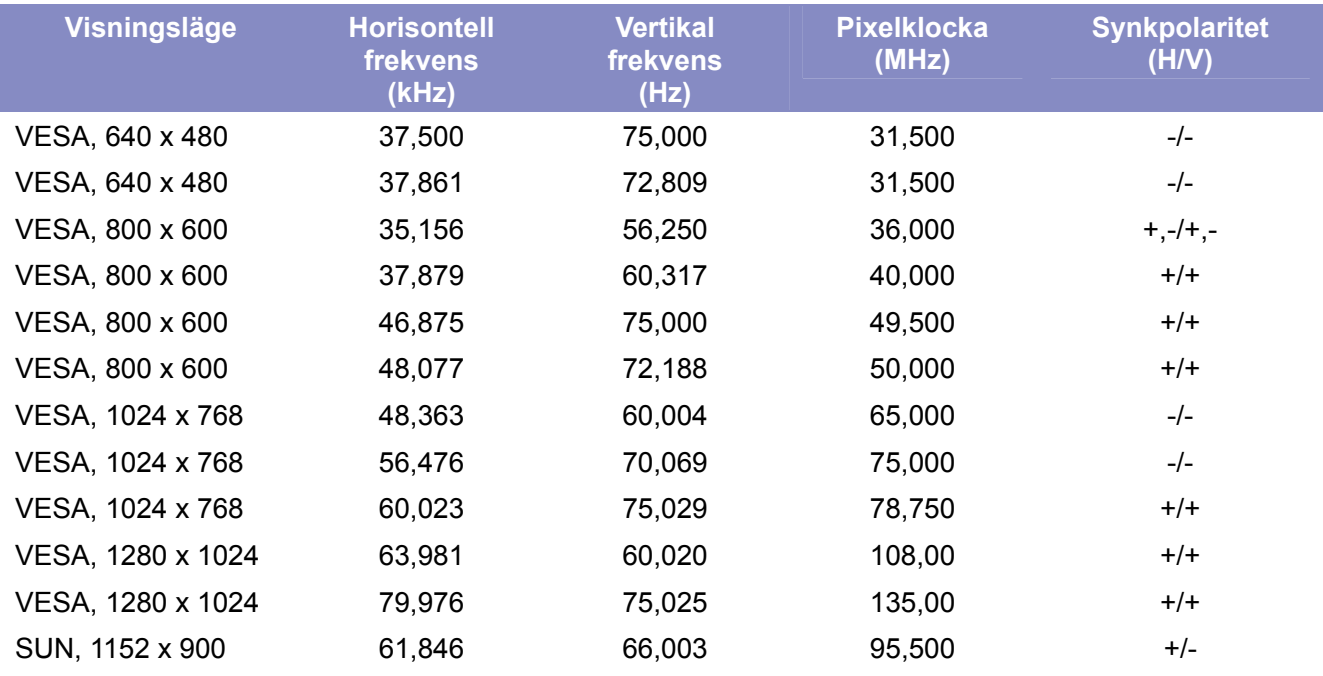

Bästa upplösning och den som rekommenderas för denna monitor är 1920x1200@60 Hz. Övriga timinglägen tillhandahålles enbart för att säkerställa att bilden visas vid de flesta boot- eller direktinkopplade förhållanden. Vi rekommenderar att byta till 1920x1200@60 Hz när videon från datorn visas på skärmen.

## Information

## Företagsuppgifter och copyright

Copyright 2007 Sun Microsystems, Inc., 4150 Network Circle, Santa Clara, California 95054, U.S.A. Allrights reserved.

This document and the product to whichit pertains are distributed underlicenses restricting their use, copying, distribution, and decompilation. No part of the product or of this document may be reproducedin any form by any means without prior written authorization of Sun anditslicensors,if any.

Third-party software,including font technology,is copyrighted andlicensed from Sun suppliers.

Sun, Sun Microsystems, the Sun logo, and docs.sun.com are trademarks or registered trademarks of Sun Microsystems, Inc. in the U.S. and in other countries.

VESA, DPM are registered trademarks of Video Electronics Standard Association; the ENERGY STAR name and logo are registered trademarks of the U.S. EnvironmentalProtection Agency (EPA). As an ENERGY STAR Partner, Sun Microsystems, Inc. has determined that this product meets the ENERGY STAR guidelines for energy efficiency. Allother product names mentioned herein may be the trademarks or registered trademarks of their respective owners.

U.S. Government Rights—Commercialuse. Government users are subject to the Sun Microsystems, Inc. standardlicense agreement and applicable provisions of the FAR andits supplements.

DOCUMENTATION IS PROVIDED "AS IS" AND ALL EXPRESS OR IMPLIED CONDITIONS, REPRESENTATIONS AND WARRANTIES, INCLUDING ANY IMPLIED WARRANTY OF MERCHANTABILITY, FITNESS FOR A PARTICULAR PURPOSE OR NON-INFRINGEMENT, ARE DISCLAIMED, EXCEPT TO THE EXTENT THAT SUCH DISCLAIMERS ARE HELD TO BE LEGALLY INVALID.

Copyright 2007 Sun Microsystems, Inc., 4150 Network Circle, Santa Clara, Californie 95054, Etats-Unis. Tous droits réservés.

Ce produit ou document est protégé par un copyright et distribué avec deslicences quien restreignentl'utilisation,la copie,la distribution, et la décompilation. Aucune partie de ce produit ou document ne peut être reproduite sous aucune forme, par quelque moyen que ce soit, sans l'autorisation préalable et écrite de Sun et de ses bailleurs delicence, s'ily en a.

Lelogicieldétenu par des tiers, et quicomprendla technologie relative aux polices de caractères, est protégé par un copyright etlicencié par des fournisseurs de Sun.

Sun, Sun Microsystems,lelogo Sun, et docs.sun.com sont des marques de fabrique ou des marques déposées de Sun Microsystems, Inc. aux Etats-Unis et dans d'autres pays.

VESA, DPMS sont des marques déposées del'association visuelle de norme del'électronique ; l'ÉNERGIE TIENNENT LE PREMIER RÔLE le nom et le logo sont des marques déposées de l'agence de protection de l'environnement des ETATS-UNIS (EPA). Car une ÉNERGIE TIENNENT LE PREMIER RÔLE Partner, Sun Microsystems, Inc. a déterminé que ce produit rencontrel'ÉNERGIE TIENNENT LE PREMIER RÔLE des directives pourl'efficacité énergétique. Tous autres noms de produit mentionnés ci-dessus peuvent êtreles marques déposées ou des marques déposées deleurs propriétaires respectifs.

Utilisation Droit-Commerciale de gouvernement des ETATS-UNIS. Les utilisateurs de gouvernement sont sujets à un accord de licence standard de Sun Microsystems, Inc. et dispositions applicables de FAR et de ses suppléments.

LA DOCUMENTATION EST FOURNIE "EN l'ÉTAT" ET TOUTES AUTRES CONDITIONS, DECLARATIONS ET GARANTIES EXPRESSES OU TACITES SONT FORMELLEMENT EXCLUES, DANS LA MESURE AUTORISEE PAR LA LOI APPLICABLE, YCOMPRIS NOTAMMENT TOUTE GARANTIE IMPLICITE RELATIVE A LA QUALITE MARCHANDE, A L'APTITUDE A UNE UTIL SATION PARTICULIERE OU A L'ABSENCE DE CONTREFAÇON.